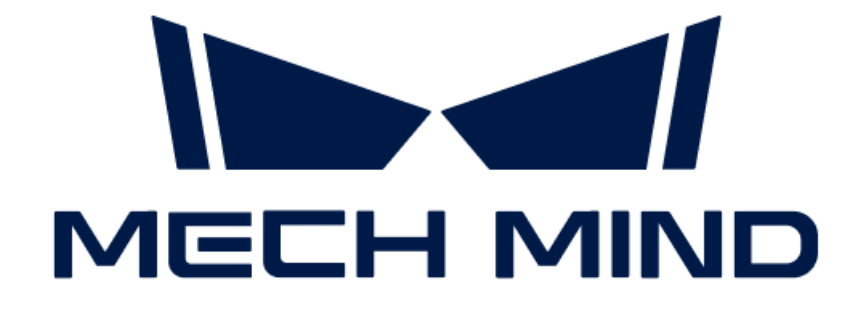

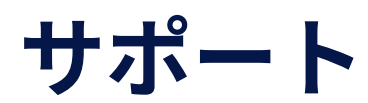

v1.7.4

# 目次

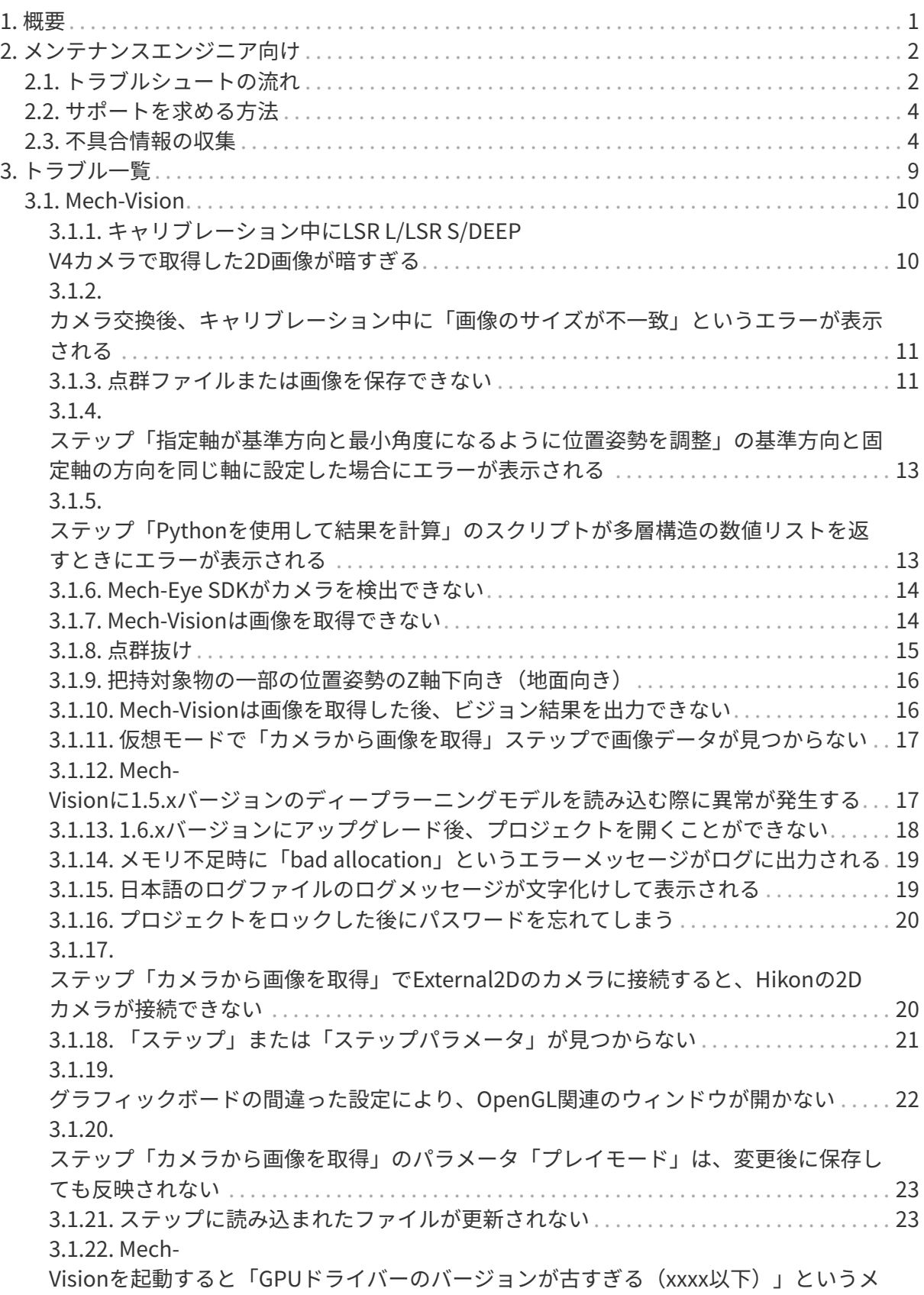

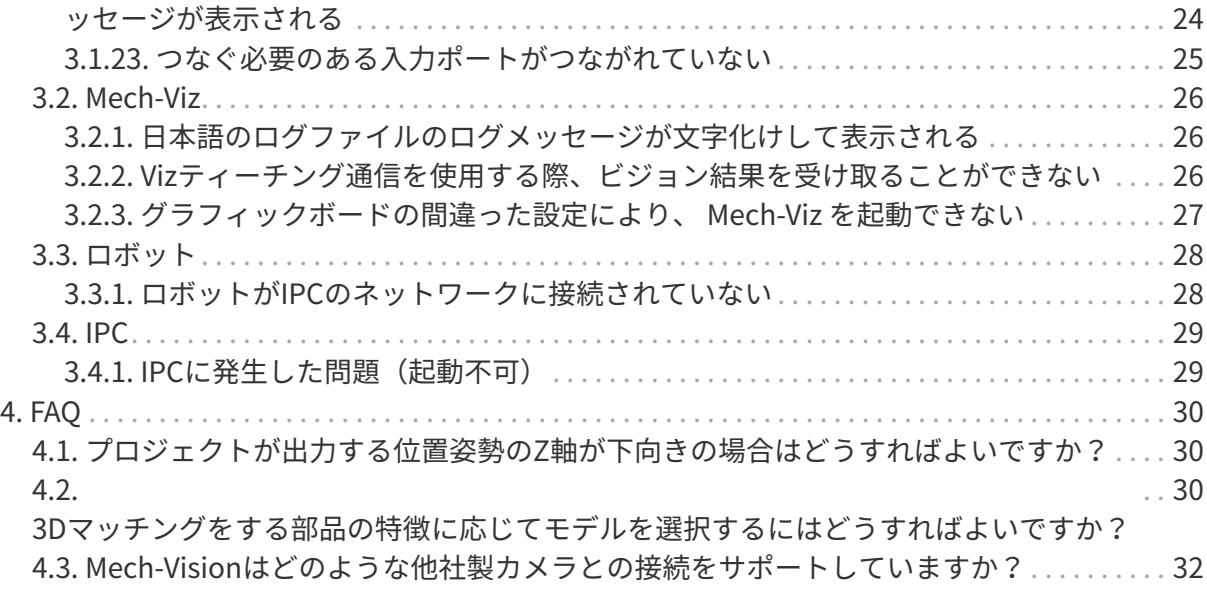

<span id="page-3-0"></span>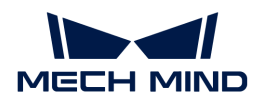

## 1. 概要

Mech-Mindビジョンシステムのメンテナンス・トラブルシュートを中心に、メンテナンスエン ジニアの必読事項、トラブル一覧、よくある質問などを掲載しています。

## メンテナンスエンジニア向け

### トラブルシュートの流れ

トラブルシュートの流れとその一般原則について説明します。

[詳細はこちら](#page-4-1)

### サポートを求める方法

ヘルプやサポートを求める方法について説明します。

[詳細はこちら](#page-6-0)

#### 不具合情報の収集

ご自身で不具合を解決できない場合、本節を参照して不具合に関する情報を収集してくださ  $U<sub>o</sub>$ 

[詳細はこちら](#page-6-1)

## トラブル一覧

ビジョンシステムでよくある不具合とその突き止める方法、解決方法について説明します。

[詳細はこちら](#page-11-0)

## よくある質問

ビジョンシステムに関するよくある質問とその回答について説明します。

[詳細はこちら](#page-32-0)

<span id="page-4-0"></span>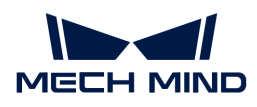

# 2. メンテナンスエンジニア向け

## <span id="page-4-1"></span>2.1. トラブルシュートの流れ

以下では、トラブルシュートの流れとその一般原則を説明します。

メンテナンスエンジニアがトラブルシュートや取り扱いを開始するに、以下をよくお読みにな り、それに従ってください。

- 作業手順と安全要件を厳密に遵守し、人間と機器の安全を確保する必要があります。
- トラブルシュート中に発生した問題は、ログ、スクリーンショット、dmpファイルなど、様 々な元の情報を詳細に記録する必要があります。

不具合が発生した場合、まず不具合現象を分析し、原因を突き止め、不具合を解決するという 一般原則に従う必要があります。

トラブルシュートの流れを下図に示します。

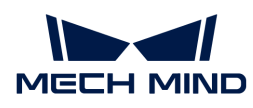

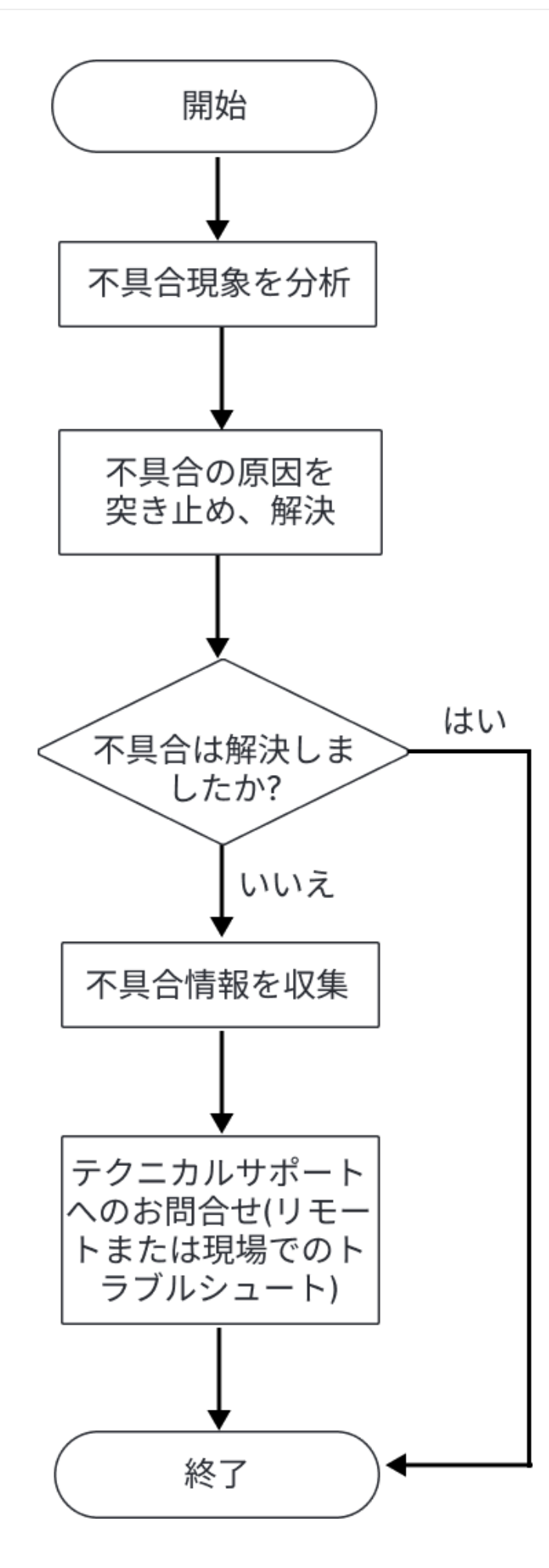

不具合の原因を突き止め、対処する際には、 [トラブル一覧](#page-11-0) をご参照ください。

不具合を突き止めることができない場合は、 [不具合情報の収集](#page-6-1) を参照して不具合情報を収集 し、Mech-Mind株式会社にお問い合わせください。

## <span id="page-6-0"></span>2.2. サポートを求める方法

## Mech-Mindオンラインコミュニティ

[Mech-Mindオンラインコミュニティ](https://community.mech-mind.com) にアクセスにアクセスし、技術フォーラムに投稿して、オ ンラインの技術専門家の助けを得てください。

### テクニカルサポートへのお問合せ

ご自身で不具合を解決できない場合は、Mech-Mind株式会社または仕入先にお問い合わせくだ さい。

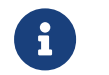

サポートを求める前に、不具合現象やログなど、不具合の原因を突き止めるための情報を 事前に収集してください。

## <span id="page-6-1"></span>2.3. 不具合情報の収集

ご自身で不具合を解決できない場合、本節を参照して不具合に関する情報を収集し、Mech-Mind株式会社にお問い合わせください。

### 不具合に関する情報

不具合に対処する際、正確で豊富な不具合情報があれば、不具合の突き止めや解決を迅速に対 応することが可能です。

#### 不具合現象

不具合が発生した場合、何が起こったのか、どのような状況で発生したのかを正確に記述し、 アラームまたは例外ウィンドウのスクリーンショットを提供してください。

#### ソフトウェアの動作環境とその設定

また、不具合が発生した場合、不具合発生時のソフトウェアの動作環境とその設定も提供する 必要があります。詳細は次の通りです。

- ソフトウェアの名前とそのバージョン:不具合に関連するソフトウェアの名前とそのバージ ョンを提供してください。ソフトウェアのバージョン番号は、ソフトウェアで ヘルプ > ○○について をクリックして確認できます。
- カメラ型番、番号、ファームウェアバージョン、取り付け方式:不具合が発生したカメラ型 番、番号、ファームウェアのバージョン、取り付け方式を提供してください。
- IPCの仕様:不具合がIPCに関連している場合、IPCのハードウェア構成を提供してくださ い。
- IPCのシステム言語とロケール: 不具合がIPCに関連している場合、産業用PCのシステムバ ージョンを提供してください。表示言語に関する不具合では、IPCの現在のシステム言語と ロケールを提供してください。
- ソフトウェアの表示言語:言語表示に関連する不具合については、ソフトウェアの言語設定 を提供してください。
- プロジェクト:正常に実行しない場合や期待する結果が得られない場合は、シミュレーショ ン可能なプロジェクト(プロジェクトデータ、ディープラーニング関連データを含む)を提 供してください。

#### ログ

Mech-Mindソフトウェアシステムは、ソフトウェアの実行やプロジェクトの実行状況をリアル タイムに監視し、詳細な実行ログを記録します。ソフトウェアに不具合が発生した場合は、 [ソ](#page-8-0) [フトウェアの実行ログを収集](#page-8-0) をご参照ください。

Mech-Mindビジョンシステムとロボットや周辺機器との通信に不具合がある場合や、ロボット が期待通りに動作しない場合、ソフトウェアの実行ログに加え、ロボットのログを収集する必 要があります。

#### デバッグファイル (.dmp形式)

デバッグファイルは、ソフトウェアのクラッシュやメモリエラーなどを保存するためのメモリ ダンプファイルで、不具合が発生した原因を突き止め、適切な解決策を見出すために役立ちま す。

Mech-Mindソフトウェアシステムは、以下の場合にデバッグファイルを生成します。

- **ソフトウェアがクラッシュした後、フラッシュバックします。**
- ソフトウェアが例外をキャッチした後、ユーザーは Retry をクリックします。

場合によっては(重大なメモリーエラーなど)、ソフトウェアが例外をキャッチできないこと もありますが、システムが例外をキャッチしてデバッグファイルを生成することも可能です。

また、万が一ソフトウェアが動かなくなってしまった場合に、手動でダンプファイルを作成す ることができます。

デバッグファイルの収集方法については、 [デバッグファイルを収集](#page-9-0) をご参照ください。

#### 不具合情報を収集

以下では、一般的な不具合情報を収集する方法について説明します。

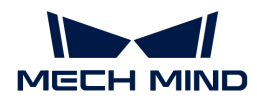

#### <span id="page-8-0"></span>ソフトウェアの実行ログを収集

#### Mech-Visionログを収集

方法1:Mech-Visionを起動し、 ログ エリアの下部にある ログフォルダを開く をクリックし、 不具合が発生した日のログファイル(拡張子が.log)を見つけます。

方法2:ファイルサーバーリソースマネージャーで、Mech-Visionソフトウェアのインストール ディレクトリにある\logs フォルダを開き、不具合が発生した日のログファイル(拡張子が.log )を見つけます。

#### Mech-Vizログを収集

方法1:Mech-Vizを起動し、ログ エリアの下部にあるログフォルダを開く をクリックし、不具 合が発生した日のログファイル(拡張子が.log)を見つけます。

方法2:ファイルサーバーリソースマネージャーで、Mech-Viz ソフトウェアのインストールディ レクトリにある \logs フォルダを開き、不具合が発生した日のログファイル (拡張子が.log) を 見つけます。

#### Mech-Centerログを収集

方法1:Mech-Centerを起動し、 ログ エリアの下部にある ログフォルダを開く をクリックし、 不具合が発生した日のログファイル(拡張子が.log)を見つけます。

方法2:ファイルサーバーリソースマネージャーで、Mech-Centerソフトウェアのインストール ディレクトリにある \logs フォルダを開き、不具合が発生した日のログファイル(拡張子 が.html)を見つけます。

#### ディープラーニングのログを収集

Mech-Visionが.dlkpackまたは.dlkpackCという拡張子のディープラーニングモデルパッケージ を使用し、Mech-Visionを個別に起動する場合、以下のようにディープラーニングを収集するこ とができます。

ファイルサーバーリソースマネージャーで、Mech-Visionソフトウェアのインストールディレク トリにある \dl\_sdk\_log フォルダを開き、不具合が発生した日のログファイル(拡張子が.log) を見つけます。

Mech-Visionが.dlkpackまたは.dlkpackCという拡張子のディープラーニングモデルパッケージ を使用し、Mech-Centerを通じてMech-Visionを起動する場合、以下のようにディープラーニン グのログを収集することができます。

ファイルサーバーリソースマネージャーで、Mech-Centerソフトウェアのインストールディレク トリにある \src\dl\_sdk\_log フォルダを開き、不具合が発生した日のログファイル(拡張子 が.log)を見つけます。

Mech-Visionが過去バージョンのディープラーニングモデルパッケージ(拡張子がpthまた

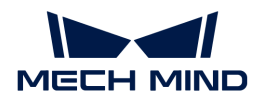

はdlkmp)を使用する場合、以下のようにディープラーニングのログを収集することができま す。

ファイルサーバーリソースマネージャーで、Mech-Vision ソフトウェアのインストールディレク トリにある \resource\deeplearning\_server\logs フォルダを開き、不具合が発生した日のログ ファイル(拡張子が.log)を見つけます。

#### <span id="page-9-0"></span>デバッグファイル (.dmp形式) を収集

ソフトウェアのフラッシュに問題がある場合、または異常アラーム(Exception)がポップアッ プして [ Retry ] ボタンをクリックした場合、以下のように.dmpファイルを収集することができ ます。

ファイルサーバーリソースマネージャーで、 Mech-Vision/Mech-Viz/Mech-Centerソフトウェア のインストールディレクトリを開き、拡張子が.dmpのデバッグファイル (mmind vision 76f5af345b 202xxxxx 145339.dmpなど)を見つけます。

ソフトウェアがハングアップした場合、以下のように.dmpファイルを収集することができま す。

1. IPCで、タスクマネージャーを開き、アプリケーションを見つけます。

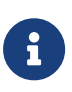

Mech-Visionのアプリケーション名(.exe)はmmind\_vision.exe、Mech-Vizのアプリ ケーション名はmmind\_viz.exe、Mech-Centerのアプリケーション名はPythonとなり ます。

- 2. アプリケーションを右クリックし、ショートカットメニューからダンプファイルの作成を クリックします。
- 3. ダンプファイルが作成されるまで待ちます。
- 4. ダンプファイルが正常に作成されたら、ダンププロセスのダイアログボックスに [ファイル の場所を開く ] をクリックして、作成された.dmpファイルを見つけます。

ソフトウェアに異常があり、システムのみがそれを検出した場合、以下のように.dmpファイル を収集することができます。

- 1. IPCでスタートをクリックし、検索ボックスに「イベントビューアー」と入力し、選択しま す。
- 2. Windowsログ > アプリケーションを選択し、イベント一覧から異常関連のイベントを見つ け、チェックを入れます。
- 3. 下の全般タブで、添付ファイル領域にある.dmpファイルのパスを確認します。

#### ロボット側の不具合情報を収集

ロボットがMech-Mindビジョンシステムと異常通信を行った場合、Mech-Mindソフトウェアシ ステムのログに加え、ロボット側の通信プログラム(またはバックアップ)およびログも収集 する必要があります。上記の情報を収集するために、ロボットの取扱説明書をご参照くださ  $U<sub>o</sub>$ 

ロボットがビジョン結果や計画した経路に従って移動または把持しない場合、Mech-Mindソフ トウェアシステムのログに加え、ロボット側の通信プログラム(またはバックアップ)、ロ グ、プログラムのエラー箇所のスクリーンショット、現場の写真、レジスタデータのスクリー ンショットなどを収集する必要があります。上記の情報を収集するために、ロボットの取扱説 明書をご参照ください。

<span id="page-11-0"></span>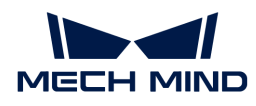

# 3. トラブル一覧

以下では、よくある不具合とその対処法について説明します。

## Mech-Vision

### キャリブレーションについて

- [キャリブレーション中にLSR L/LSR S/DEEP V4カメラで取得した2D画像が暗すぎる](#page-12-1)
- [カメラ交換後、キャリブレーション中に「画像のサイズが不一致」というエラーが表示され](#page-13-0) [る](#page-13-0)

#### ビジョンについて

- [点群ファイルまたは画像を保存できない](#page-13-1)
- [ステップ「指定軸が基準方向と最小角度になるように位置姿勢を調整」の基準方向と固定軸](#page-15-0) [の方向を同じ軸に設定した場合にエラーが表示される](#page-15-0)
- [ステップ「Pythonを使用して結果を計算」のスクリプトが多層構造の数値リストを返すと](#page-15-1) [きにエラーが表示される](#page-15-1)
- [Mech-Eye SDKがカメラを検出できない](#page-16-0)
- [Mech-Visionは画像を取得できない](#page-16-1)
- [点群抜け](#page-17-0)
- 把持対象物の一部の位置姿勢のZ軸下向き (地面向き)
- [Mech-Visionは画像を取得した後、ビジョン結果を出力できない](#page-18-1)
- [仮想モードで「カメラから画像を取得」ステップで画像データが見つからない](#page-19-0)

### ディープラーニングについて

- [Mech-Visionに1.5.xバージョンのディープラーニングモデルを読み込む際に異常が発生する](#page-19-1)
- [1.6.xバージョンにアップグレード後、プロジェクトを開くことができない](#page-20-0)

#### ソフトウェアについて

- [メモリ不足時に「bad allocation」というエラーメッセージがログに出力される](#page-21-0)
- [日本語のログファイルのログメッセージが文字化けして表示される](#page-21-1)
- [プロジェクトをロックした後にパスワードを忘れてしまう](#page-22-0)
- [ステップ「カメラから画像を取得」でExternal2Dのカメラに接続すると、Hikonの2Dカメラ](#page-22-1) [が接続できない](#page-22-1)
- [「ステップ」または「ステップパラメータ」が見つからない](#page-23-0)
- [グラフィックボードの間違った設定により、OpenGL関連のウィンドウが開かない](#page-24-0)
- [ステップ「カメラから画像を取得」のパラメータ「プレイモード」は、変更後に保存しても](#page-25-0) [反映されない](#page-25-0)
- [ステップに読み込まれたファイルが更新されない](#page-25-1)
- Mech-Visionを起動すると「GPUドライバーのバージョンが古すぎる (xxxx以下)」という [メッセージが表示される](#page-26-0)
- [つなぐ必要のある入力ポートがつながれていない](#page-27-0)

## Mech-Viz

#### ソフトウェアについて

- [日本語のログファイルのログメッセージが文字化けして表示される](#page-28-1)
- [Vizティーチング通信を使用する際、ビジョン結果を受け取ることができない](#page-28-2)
- [グラフィックボードの間違った設定により、 Mech-Viz を起動できない](#page-29-0)

#### ロボットについて

● [ロボットがIPCのネットワークに接続されていない](#page-30-1)

## IPC

● IPCに発生した問題 (起動不可)

## <span id="page-12-0"></span>3.1. Mech-Vision

### <span id="page-12-1"></span>3.1.1. キャリブレーション中にLSR L/LSR S/DEEP V4カメラで取得した2D画 像が暗すぎる

#### 問題のディスクリプション:

LSR L/LSR S/DEEP V4カメラの外部パラメータをキャリブレーションする際に、取得した2D画像 が暗すぎるという問題が発生しました。

#### 影響を受けるバージョン:

Mech-Vision 1.6.1以降のバージョン

#### 考えられる理由:

LSR/DEEPシリーズのカメラには、カラー2Dカメラとモノクロ2Dカメラがあります。外部パラ メータは、モノクロ2Dカメラで取得した2D画像を用いてキャリブレーションされます。周囲が 暗い場合は、Mech-Eye Viewerで2D画像(深度ソース)の露光時間パラメータを上げる必要が あります。

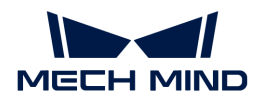

#### 解決法:

この問題を解決するには、以下の手順を実行します。

- 1. Mech-Eye ViewerでLSR L/LSR S/DEEP V4カメラに接続します。
- 2. パラメータグループを「calib」に切り替えます。
- 3. [2D画像\(深度ソース\)の露光時間を上げる](https://docs.mech-mind.net/ja/eye-sdk/2.1.0/viewer/parameter-adjustments.html)か、2D画像(深度ソース)の露光モードをFlash に設定してから、キャリブレーションを再度実行します。
- 4. それでも問題が解決しない場合は、現場に補光を行う必要があります。

## <span id="page-13-0"></span>3.1.2. カメラ交換後、キャリブレーション中に「画像のサイズが不一致」と いうエラーが表示される

#### 問題のディスクリプション:

小視野カメラをLSR L/LSR S/DEEP V4カメラに交換し、Mech-Vision1.5.xバージョンを使用して 外部パラメータをキャリブレーションするときに「画像のサイズが不一致」というエラーメッ セージが表示されます。

#### 影響を受けるバージョン:

Mech-Vision 1.5.xバージョン

#### 考えられる理由:

LSR L/LSR S/DEEP V4カメラは、1.6.1バージョン以降のMech-Visionと併用する必要がありま す。

#### 解決策:

Mech-Visionを最新バージョンにアップグレードします。

#### <span id="page-13-1"></span>3.1.3. 点群ファイルまたは画像を保存できない

#### 点群モデルを保存する際に点群ファイルが存在しない

#### 問題のディスクリプション:

「マッチングモデル・把持位置姿勢エディタ」で点群モデルを作成して保存した後、保存パス に把持位置姿勢ファイルのみがあり、点群ファイルがありません。

#### 影響を受けるバージョン:

Mech-Visionのすべてのバージョン

#### 考えられる理由:

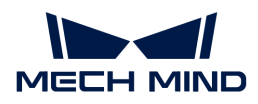

#### 解決策:

保存パスがラテン文字のみとなるように変更します。

#### ステップ「結果をファイルに保存」が点群または画像をファイルに保存できない

#### 問題のディスクリプション:

ステップ「結果をファイルに保存」を使用する場合、前のステップで点群または画像を出力し ていても、このステップを実行すると「保存するデータはありません。」のメッセージが表示 されます。

#### 影響を受けるバージョン:

Mech-Visionのすべてのバージョン

#### 考えられる理由:

IPCのOS言語は英語などのラテン文字のみを含む言語であるが、ファイルの保存パスには日本語 などの非ラテン文字や特殊文字が含まれています。

#### 解決策:

ファイルの保存パスがラテン文字のみとなるように変更します。

#### 画像や点群ファイルをUSBメモリに正常に保存できない

#### 問題のディスクリプション:

画像または点群ファイルをUSBメモリに正常に保存できません。

#### 影響を受けるバージョン:

Mech-Visionのすべてのバージョン

#### 考えられる理由:

USBメモリへの読み取りと書き込みに不確実性があり、読み取りと書き込みに失敗すると、USB メモリ内のファイルの読み取りまたは保存ができなくなります。

#### 回避方法:

ファイルや画像の保存先をUSBメモリに設定しないでください。

<span id="page-15-0"></span>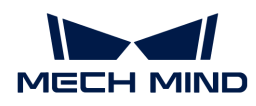

### 3.1.4. ステップ「指定軸が基準方向と最小角度になるように位置姿勢を調 整」の基準方向と固定軸の方向を同じ軸に設定した場合にエラーが表示され る

#### 問題のディスクリプション:

ステップ「指定軸が基準方向と最小角度になるように位置姿勢を調整」の基準方向と固定軸の 方向を同じ軸に設定して実行すると、次のエラーメッセージが表示されます。 [error] 無効な パラメータです!。

#### 影響を受けるバージョン:

Mech-Visionのすべてのバージョン

#### 考えられる理由:

ステップ「指定軸が基準方向と最小角度になるように位置姿勢を調整の基準方向と固定軸の方 向を同じ軸に設定することはサポートされていません。

#### 解決策:

位置姿勢を調整する際に、基準方向と固定軸の方向を同じ軸にする必要がある場合はステッ プ「位置姿勢を目標方向に回転(制限なし)」を使用してください。

## <span id="page-15-1"></span>3.1.5. ステップ「Pythonを使用して結果を計算」のスクリプトが多層構造の 数値リストを返すときにエラーが表示される

#### 問題のディスクリプション:

ステップ:ref:`Pythonを使用して結果を計算 <calc\_results\_by\_python>` で実行されるスクリ プトに、多層構造の数値リストを返すreturn文が含まれる場合、ステップ実行時に次のエラーメ ッセージが表示されます。スクリプトの実行中に例外がキャッチされました:Unable to cast Python instance to C++ type ...…

#### 影響を受けるバージョン:

Mech-Vision 1.6.0以降のバージョン

#### 考えられる理由:

現在、Pythonスクリプトは多層構造の数値リストを返すことをサポートしていません。

#### 回避方法:

ステップ「Pythonを使用して結果を計算」によって呼び出されるPythonスクリプトに、多層構 造の数値リストを返すreturn文は入れないでください。

<span id="page-16-0"></span>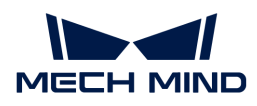

### 3.1.6. Mech-Eye SDKがカメラを検出できない

#### 問題のディスクリプション:

Mech-Eye SDKがカメラを検出できないため、Mech-Visionが画像を取得できないことになりま す。

#### 影響を受けるバージョン:

Mech-Eye SDKのすべてのバージョン

#### 考えられる理由:

- カメラ、IPC、ルーター/スイッチのケーブル接続異常。
- ファイアウォール/アンチウィルスソフトによるソフトウェアの使用をブロック。
- LANポートの競合。
- その他。

#### 解決策:

Mech-Eye SDKがカメラを検出できない場合、 [カメラが検出できない場合の解決策](https://docs.mech-mind.net/ja/eye-sdk/2.1.0/support/camera-not-found.html) をご参照く ださい。

#### <span id="page-16-1"></span>3.1.7. Mech-Visionは画像を取得できない

#### 問題のディスクリプション:

Mech-Eye SDKはカメラを検出できますが、Mech-Visionは画像の取得ができません。

#### 影響を受けるバージョン:

Mech-Visionのすべてのバージョン

#### 考えられる理由:

- Mech-Visionはカメラに接続できません。
- Mech-Visionプロジェクトに報告されたエラーが解決されていません。
- 誤ってMech-Visionを終了しました。

#### 解決策:

この問題を解決するには、以下の手順を実行します。

- 1. Mech-Visionを起動し、プロジェクトを開きます。
- 2. 「カメラから画像を取得」ステップを確認し、[カメラを選択]をクリックして選択画面に入 ります。この画面で、カメラを選択して接続します。
- カメラが接続できない場合は、手順3に進みます。
- カメラが接続できる場合は、手順4に進みます。
- 3. カメラのIPアドレスを、カメラが接続されているIPC側のLANポートのIPアドレスと同じネ ットワークセグメントに設定し、 IPの競合(同じIPアドレス) がないことを確認します。

a. カーソルを接続するカメラに合わせ、カメラのIPアドレスを確認します。

b. カメラ/IPCのIPアドレスを変更するには、 [IPアドレスを設定](https://docs.mech-mind.net/ja/eye-sdk/2.1.0/viewer/connect-to-camera-and-set-ip.html) をご参照ください。

4. [ 実行 ]をクリックすると、プロジェクトが実行され、プロジェクトの実行中に報告されたエ ラーが解決されるようになります。

#### <span id="page-17-0"></span>3.1.8. 点群抜け

#### 問題のディスクリプション:

実際の使用中に点群が抜けています。

影響を受けるバージョン:

Mech-Visionのすべてのバージョン

#### 考えられる理由:

- Mech-Eye Viewerから出力した点群が抜けています。
- Mech-Visionの処理中に点群が抜けています。

#### 解決策:

点群処理プロセスに従って、点群が抜けている問題を解決してください。詳細は以下の通りで す。

- 1. Mech-Eye Viewerから出力した点群が合格したかどうかを確認します。
	- 点群が抜けている場合、関心領域と深度範囲を確認します。
	- 点群が抜けていない場合、次のことを確認します。
- 2. Mech-Visionの処理プロセスを確認します。
	- a. ステップ「カメラから画像を取得」で深度画像による背景除去を有効にしたかどうかを 確認します。
		- 有効にした場合、デバッグ結果出力を有効にする必要があります。次に、このステ ップをシングル実行し、必要な点群が除去されたかどうかを確認します。必要な点 群が除去された場合、[ 深度画像背景ファイルを再選択 ]するか、深度画像による背 景除去を無効にする必要があります。
		- 有効にしなかった場合、次のことを確認します。

b. 3D ROIを確認します。

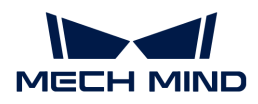

c. ステップ「点群と位置姿勢を表示」を使用して点群を確認します。

#### <span id="page-18-0"></span>3.1.9. 把持対象物の一部の位置姿勢のZ軸下向き(地面向き)

#### 問題のディスクリプション:

把持対象物の一部の位置姿勢のZ軸は、下向き(地面を向いている)になっています。実際に把 持する場合は、把持対象物のZ軸がすべて上になるようにします。

#### 影響を受けるバージョン:

Mech-Visionのすべてのバージョン

#### 考えられる理由:

位置姿勢を出力する前に、Z軸の方向は補正されません。

#### 解決策:

この問題を解決するには、以下の手順を実行します。

- 1. プロジェクトに 位置姿勢の座標軸方向を反転 ステップを追加し、入出力ポートをつなぎま す。
- 2. ステップパラメータ座標軸の設定で方向のタイプを正方向に変更します。

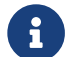

<del>?</del> 反転する軸の初期値はZ、回転の基準軸の初期値はXであり、変更する必要はありませ ん。

3. このステップまたはプロジェクト全体を実行します。

#### <span id="page-18-1"></span>3.1.10. Mech-Visionは画像を取得した後、ビジョン結果を出力できない

#### 問題のディスクリプション:

Mech-Visionは画像を取得した後、ビジョン結果を出力できません。

#### 影響を受けるバージョン:

Mech-Visionのすべてのバージョン

#### 考えられる理由:

- プロジェクトの修正により、ビジョン結果が出力されなくなります。
- 現場の作業状況が変化します。
- データフローのつなぎが切断されます。

#### 解決策:

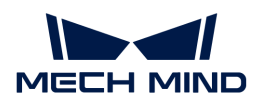

プロジェクトの修正によりビジョン結果が出力できなくなる場合、次の解決策をご参照くださ  $U<sub>0</sub>$ 

● 1:変更内容を変更前に戻します。

$$
\mathbf{G}
$$

 変更前に戻すことができない場合、Mech-Visionプロジェクトの確認と修正が必要で す。

● 2:問題ない最新のバックアップされたプロジェクトファイルを使用します。

## <span id="page-19-0"></span>3.1.11. 仮想モードで「カメラから画像を取得」ステップで画像データが見つ からない

#### 問題のディスクリプション:

「カメラから画像を取得」ステップは、仮想モードで画像データを選択すると、「カラー画像 が見つかりません」と表示されます。

#### 影響を受けるバージョン:

Mech-Visionのすべてのバージョン

#### 考えられる理由:

画像ファイルの名前が正しくあります。

#### 解決法:

「カメラから画像を取得」ステップは、仮想モードで画像データを読み込む場合、画像ファイ ル名とファイル形式は以下の要件に従い、カラー画像と深度画像の画像番号はI対1で対応する必 要があります。

- カラー画像は、rgb\_image\_xxxx.jpgのような名前を付ける必要があります。
- 深度画像は、depth\_image\_xxxx.pngのような名前を付ける必要があります。

## <span id="page-19-1"></span>3.1.12. Mech-Visionに1.5.xバージョンのディープラーニングモデルを読み 込む際に異常が発生する

#### 問題のディスクリプション:

プロジェクトには旧いバージョンのディープラーニングステップ「ディープラーニングモデル を推論(Mech-DLK 2.1.0/2.0.0)」を使用して1.5.xバージョンのディープラーニングモデル(拡 張子は.dlkpack)を読み込むと、次のエラーメッセージが表示されます。class std::system\_error: このUnicode文字がマルチバイトのターゲットコードページにマッピング できる文字はありません。

#### 影響を受けるバージョン:

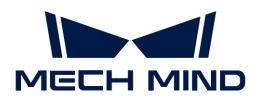

Mech-Vision 1.6.0以降のバージョン

#### 考えられる理由:

ディープラーニングモデルパッケージのファイルパスには、日本語などの非ラテン文字や、特 殊文字が含まれています。

#### 解決策:

- 1. ディープラーニングモデルパッケージのパスに含まれる非ラテン文字をすべてラテン文字に 変更します。
- 2. 「ディープラーニングモデルを推論 (Mech-DLK 2.1.0/2.0.0」のモデルパッケージのファイ ルパスパラメータを再設定します。

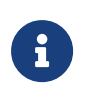

ステップ「ディープラーニングモデルを推論(Mech-DLK 2.1.0/2.0.0)」のメンテナンスが 停止されていますので、ディープラーニングモデルを最新バージョンに更新し、最新バー ジョンのディープラーニングモデルを推論するためのステップを使用することをお勧めし ます。

## <span id="page-20-0"></span>3.1.13. 1.6.xバージョンにアップグレード後、プロジェクトを開くことがで きない

#### 問題のディスクリプション:

1.5.xバージョンのMech-Visionには、過去バージョンのディープラーニングステップ「ディープ ラーニングモデルを推論 (Mech-DLK 2.1.0/2.0.0)」を使用し、現在のプロジェクトを自動的 に読み込む にチェックを入れているプロジェクトがあります。1.5.xバージョンの Mech-Vision をアンインストールしてMech-Vision 1.6.xをインストールすると、Mech-Visionプロジェクトを 開くことができなくなります。

#### 影響を受けるバージョン:

Mech-Vision 1.5.xバージョン

#### 考えられる理由:

ディープラーニングステップ「ディープラーニングモデルを推論(Mech-DLK 2.1.0/2.0.0)」が 使用するディープラーニングモデルパッケージのパスに、日本語や特殊文字などの非ラテン文 字が含まれています。

#### 解決策:

この問題を解決するには、以下の手順を実行します。

- 1. ディープラーニングモデルパッケージのパスに含まれる非ラテン文字をすべてラテン文字に 変更します。
- 2. 「ディープラーニングモデルを推論(Mech-DLK 2.1.0/2.0.0)」のモデルパッケージのファ

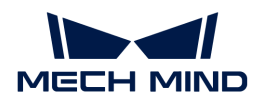

イルパスパラメータを再設定します。

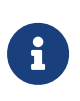

ステップ ディープラーニングモデルを推論(Mech-DLK 2.1.0/2.0.0) のメンテナンスが停 止されていますので、ディープラーニングモデルを最新バージョンに更新し、最新バージ ョンのディープラーニングモデルを推論するためのステップを使用することをお勧めしま す。

## <span id="page-21-0"></span>3.1.14. メモリ不足時に「bad allocation」というエラーメッセージがログに 出力される

問題のディスクリプション:

IPCがメモリ不足になると、ログにbad allocationというエラーメッセージが出力されます。

影響を受けるバージョン:

Mech-Visionのすべてのバージョン

#### 考えられる理由:

IPCのメモリが不足しています。

#### 解決策:

この問題を解決するには、以下の手順を実行します。

- 1. IPCを再起動し、必要のないソフトウェアを終了させます。
- 2. IPCに仮想メモリを追加します。
- 3. IPCをより大きなメモリに交換します。

それでも問題が解決しない場合は、Mech-Mind株式会社にお問い合わせください。

### <span id="page-21-1"></span>3.1.15. 日本語のログファイルのログメッセージが文字化けして表示される

#### 問題のディスクリプション:

以下の場合でMech-Visionソフトウェアのログファイルを開くと、ログ情報が文字化けして表示 されます。

- ソフトウェア言語は、日本語(日本)に設定されています。*設定→オプション→基本設定*→ 言語 を順番にクリックして確認できます。
- IPCで、現在のシステムロケールが日本語(日本)ではなく、例えば中国語(簡体字、中国 )です。コントロールパネル › 時計と地域 › 地域 › 管理 › システムロケールの変更 を順番に クリックして確認できます。

#### 影響を受けるバージョン:

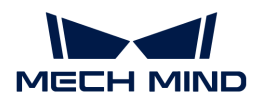

Mech-Visionのすべてのバージョン

#### 考えられる理由:

現在のシステムロケールがソフトウェアの言語設定と一致していません。

#### 解決策:

- Mech-Visionを1.7.0バージョン以降にアップグレードします。
- 一時的にMech-Vision 1.7.0以降へのバージョンアップができない場合は、問題を解決するに は以下の手順を実行します。
	- コントロールパネル › 時計と地域 › 地域 › 管理 › システムロケールの変更を選択し、現在 のシステムロケール を日本語 (日本)に変更します。
	- システムを再起動し、設定変更を有効にします。

システム再起動後、ログファイルに新しく生成されたログが正常に表示されるようにな ります。

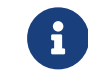

ログファイル内の以前に生成されたログメッセージが、システム再起動後も文字 化けしたまま表示されます。

### <span id="page-22-0"></span>3.1.16. プロジェクトをロックした後にパスワードを忘れてしまう

#### 問題のディスクリプション:

ユーザーがプロジェクトをロックした後、パスワードを忘れてしまい、プロジェクトが開けな くなります。

#### 影響を受けるバージョン:

Mech-Visionのすべてのバージョン

#### 解決策:

Mech-Mind株式会社にお問い合わせください。

### <span id="page-22-1"></span>3.1.17. ステップ「カメラから画像を取得」でExternal2Dのカメラに接続す ると、Hikonの2Dカメラが接続できない

#### 問題のディスクリプション:

Mech-Vision 1.6.1以前のバージョンでは、ステップ「カメラから画像を取得」を使用して2Dカ メラ実機に接続した場合、External2DのカメラリストにHikonの2Dカメラが接続できないこと があります。

#### 影響を受けるバージョン:

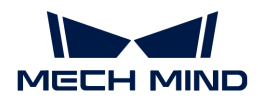

Mech-Vision 1.6.1およびそれ以前のバージョン

#### 解決策:

カメラは主に画像取得、内部パラメータのチェック、外部パラメータのキャリブレーションに 使用されます。解決策は実際の状況に応じて選択する必要があります。

- Haikonの2Dカメラを画像取得のためだけに使用する場合、「カメラから画像を取得」ステ ップではなく、「2Dカメラ」ステップを直接使用することが可能です。
- 画像取得と内部パラメータのチェックまたは外部パラメータのキャリブレーションの両方 にHikon 2Dカメラを使用する場合、この問題を解決するには次の方法を使用します。
	- 「カメラから画像を取得」ステップではなく、「2Dカメラ」ステップを使用し てHaikonの2Dカメラに接続して画像を取得します。
	- 「カメラから画像を取得」ステップで**仮想モード**を有効にして**データパス**にデータを読 み込むと、キャリブレーションパラメータグループが自動的にカメラのキャリブレーシ ョンパラメータを読み込んでくれるようになります。

### <span id="page-23-0"></span>3.1.18. 「ステップ」または「ステップパラメータ」が見つからない

#### 問題のディスクリプション:

ステップライブラリでステップを検索しても見つからず、ステップパラメータでパラメータを 検索しても見つかりません。

#### 影響を受けるバージョン:

Mech-Visionのすべてのバージョン

#### 解決策:

- ステップライブラリには、デフォルトでよく使われるステップのみが表示され、一部のステ ップは非表示になっています。すべてのステップを表示するには、以下の手順を実行しま す。
	- 1. ステップライブラリで検索ボックスにある 図ボタンをクリックすると、ボタンが 回に変 わり、すべてのステップが表示されるようになります。

2. 検索ボックスで検索すると、ステップが表示されます。

● ステップパラメータには、デフォルトでよく使われるパラメータのみが表示され、一部のパ ラメータは非表示になっています。すべてのパラメータを表示するには、以下の手順を実行 します。

ステップパラメータで右クリックしてすべてのパラメータを表示を選択します。すると、す べてのパラメータが表示されるようになります。

<span id="page-24-0"></span>![](_page_24_Picture_0.jpeg)

## 3.1.19. グラフィックボードの間違った設定により、OpenGL関連のウィンド ウが開かない

#### 問題のディスクリプション:

OpenGL関連のウィンドウが正しく開かない場合、考えられる場合とエラーは次の通りです。

- Mech-Visionで**マッチングモデル・把持位置姿勢エディタ**を開くと画面が真っ白になり、ロ グにFail to load libEGLというエラーメッセージが表示されます。
- Mech-Visionでキャリブレーションを実行できず、OpenGL関連のエラーが発生します。
- Mech-Visionで3D ROIを設定すると、3D ROIの設定画面がフラッシュバックするか、画面が 真っ白になります。

#### 影響を受けるバージョン:

Mech-Visionのすべてのバージョン

#### 考えられる理由:

- グラフィックボードのドライバーが正しくありません。
- IPCにグラフィックボードを2枚同時搭載する場合、IPCの構成が低いです。

#### 解決策:

まず、グラフィックドライバーが正しくインストールされていることを確認します。IPCにグラ フィックボードを2枚同時搭載する場合は、強制的にOpenGLレンダリングとGPUパフォーマン ス最大化優先モードを有効にする必要があります。

グラフィックボードのドライバーは、以下のようにチェックします。

- 1. IPC上でPCを右クリックし、管理を選択してコンピュータの管理画面にアクセスします。
- 2. システムツール > デバイスマネージャー > ディスプレイアダプターを順番にクリックし、イ ンストールされているグラフィックボードのドライバーを表示します。
	- 。 ディスプレイアダプターの下にNVIDIA GeForce xxxxとだけ表示されていれば、グラフ ィックボードのドライバーは正常にインストールされています。
	- Microsoft Basic Display Adapterと表示された場合は、グラフィックボードのドライバ ーがインストールされていないため、再インストールが必要です。ドライバーの更新 は、Windowsの自動更新、またはサードパーティのドライバーソフトウェアで行うこと ができます。

グラフィックボードを2枚同時搭載するIPCについては、以下のようにGPUプログラムを設定し ます。

1. IPCのシステムトレイにある をクリックすると、NVIDIAコントロールパネルが表示されま す。

![](_page_25_Picture_0.jpeg)

- 2. 3D設定で3D設定の管理を選択します。
- 3. 右側の画面でプログラム設定タブに切り替えます。
- 4. Mech-Visionをカスタマイズするプログラムを選択するに追加します。追加手順は次の通り です。
	- a. [追加]をクリックして追加画面に入ります。
	- b. 画面の右下隅にある[ 参照 ]をクリックして Mech-Visionのインストールパスを選択しま す。
	- c. mmind vision.exeを選択して「開く ] をクリックします。すると、カスタマイズするプ ログラムの追加は完了しました。
- 5. このプログラム用の設定を指定するで、パラメータを設定します。
	- OpenGLレンダリング GPUをグローバル設定(自動選択)を使用するに設定します。
	- 電源管理モードをパフォーマンス最大化を優先に設定します。
- 6. 設定後、 [ 適用 ]をクリックして変更を完了します。

## <span id="page-25-0"></span>3.1.20. ステップ「カメラから画像を取得」のパラメータ「プレイモード」 は、変更後に保存しても反映されない

#### 問題のディスクリプション:

Mech-Vision1.6.1以前のバージョンでは、「カメラから画像を取得」ステップのパラメータプレ イモード変更した場合、保存時に変更が反映されないことがありました。

#### 影響を受けるバージョン:

Mech-Vision 1.6.1およびそれ以前のバージョン

#### 解決策:

Mech-Visionをバージョン1.6.2以降にアップグレードします。

![](_page_25_Picture_18.jpeg)

Mech-Visionがバージョン1.6.2以降にアップグレードされていない場合、Mech-Visionプロ ジェクトを開くたびにプレイモードを手動で変更する必要があります。

#### <span id="page-25-1"></span>3.1.21. ステップに読み込まれたファイルが更新されない

#### 問題のディスクリプション:

変更されたファイルがステップに読み込まれ、ファイル名が更新されていない場合、ファイル 内の更新内容はそのステップに自動的に更新されません。

#### 影響を受けるバージョン:

Mech-Visionのすべてのバージョン

![](_page_26_Picture_0.jpeg)

#### 解決策:

この問題を解決するには、次のいずれの方法を使用します。

- 方法1:
	- このステップの実行**フラグ**をクリックし、**必要なファイルを再読み込み**にチェックを入 れます。
	- ステップをシングル実行するか、プロジェクト全体を実行することにより、ファイルを 再読み込みすることができます。
- 方法2:
	- ファイル名を変更して再読み込みします。
	- ステップをシングル実行するか、プロジェクト全体を実行することにより、ファイルを 再読み込みすることができます。

## <span id="page-26-0"></span>3.1.22. Mech-Visionを起動すると「GPUドライバーのバージョンが古すぎる (xxxx以下)」というメッセージが表示される

#### 問題のディスクリプション:

Mech-Vision 1.6.1以降のバージョンをインストールした後、起動すると、「GPUドライバーの バージョンが古すぎる(xxxx以下)」というメッセージが表示されます。

#### 影響を受けるバージョン:

Mech-Vision 1.6.1以降のバージョン

#### 考えられる理由:

IPCのグラフィックボードのバージョンが古すぎるため、Mech-Visionに必要なグラフィックド ライバーの最低要件を満たしていません。バージョン要件は以下の通りです。

- Mech-Vision1.6.1と1.6.2バージョン: 471.68 以上
- Mech-Vision 1.7.0以降のバージョン: 472.50 以上

#### 解決策:

IPCのグラフィックドライバーを最新バージョンにアップグレードします。最新バージョンにア ップグレードするには、次の手順を実行します。

- 1. IPCのグラフィックスボードの型式を確認するには、次のいずれの方法を使用します。
	- 方法1:
		- ショートカットキー **Win** + **R** で実行画面を開き、 名前 に DxDiag を入力してDirext X診 断ツールを起動します。

![](_page_27_Picture_1.jpeg)

- ディスプレイ タブに切り替え、デバイスの チップの種類 はグラフィックボード型式 となります。
- 方法2:
	- <sup>■</sup> タスクバーの検索ボックスに NVIDIA コントロールパネル と入力して開きます。
	- ホームページでグラフィックボードの型式を確認します。
- 方法3:
	- IPCで PC を右クリックし、 管理 を選択して管理画面にアクセスします。
	- PCの管理画面で、デバイスマネージャ を選択し、 ディスプレイアダプタ でグラフ ィックボードの型式を確認します。
- 2. グラフィックドライバーをアップグレードします。
	- a. [Nvidiaドライバーのダウンロードサイトに](https://www.nvidia.com/download/index.aspx)アクセスします。
	- b. Product Series のドロップダウンボックスで正しいグラフィックボードシリーズを選択 し、 Product のドロップダウンボックスでグラフィックボードの型番を選択し、その他 の情報が正しいことを確認してから[ Search ] をクリックします。
	- c. NVIDIA Studio Driver画面で[ Download ]をクリックします。
	- d. ダウンロード画面で、もう一度[ Download ]をクリックすると、ドライバーのダウンロ ードが開始されます。
	- e. ダウンロードが完了したら、ダウンロードした.exeファイルをダブルクリックして、ド ライバーをインストールします。
	- ドライバをインストールした後、Mech-Visionを再起動しないと正常に使用できません。

#### <span id="page-27-0"></span>3.1.23. つなぐ必要のある入力ポートがつながれていない

#### 問題のディスクリプション:

プロジェクト実行エラーのウィンドウがポップアップ表示されます。

#### 影響を受けるバージョン:

Mech-Visionのすべてのバージョン

#### 考えられる理由:

つなぐ必要のある入力ポートがつながれていません。

#### 解決策:

ポップアップウィンドウの指示に従って、入力ポートをつなぎます。

## <span id="page-28-0"></span>3.2. Mech-Viz

### <span id="page-28-1"></span>3.2.1. 日本語のログファイルのログメッセージが文字化けして表示される

#### 問題のディスクリプション:

以下の場合でMech-Vizソフトウェアのログファイルを開くと、ログ情報が文字化けして表示さ れます。

- ソフトウェア言語は、日本語(日本)に設定されています。設定,オプション,基本設定, 言語 を順番にクリックして確認できます。
- IPCで、現在のシステムロケールが日本語(日本)ではなく、例えば中国語(簡体字、中国 )です。*コントロールパネル* › *時計と地域* › *地域 › 管理 › システムロケールの変更* を順番に クリックして確認できます。

#### 影響を受けるバージョン:

Mech-Vizのすべてのバージョン

#### 考えられる理由:

現在のシステムロケールがソフトウェアの言語設定と一致していません。

#### 解決策:

- Mech-Vizを1.7.0バージョン以降にアップグレードします。
- 一時的にMech-Viz 1.7.0以降へのバージョンアップができない場合は、問題を解決するには 以下の手順を実行します。
	- ◎ コントロールパネル › 時計と地域 › 地域 › 管理 › システムロケールの変更 を選択し、現 在のシステムロケール を日本語 (日本)に変更します。
	- システムを再起動し、設定変更を有効にします。

システム再起動後、ログファイルに新しく生成されたログが正常に表示されるようにな ります。

![](_page_28_Picture_18.jpeg)

ログファイル内の以前に生成されたログメッセージが、システム再起動後も文字 化けしたまま表示されます。

## <span id="page-28-2"></span>3.2.2. Vizティーチング通信を使用する際、ビジョン結果を受け取ることがで きない

#### 問題のディスクリプション:

Mech-Visionはビジョン結果を出力しますが、ロボットはそれを受信しません。

![](_page_29_Picture_0.jpeg)

#### 影響を受けるバージョン:

Mech-Vizのすべてのバージョン

#### 考えられる理由:

- Mech-Visionプロジェクトは自動読み込みに設定されていません。
- Mech-Vizプロジェクトは自動読み込みに設定されていません。
- 「ビジョン処理による認識」と「ビジョン処理による移動」ステップで正しいMech-Vision プロジェクトが読み込まれませんでした。
- Mech-Centerは起動していません。
- 外部信号の異常です。

#### 解決策:

この問題を解決には、以下の手順を実行します。

- 1. Mech-Visionを起動し、プロジェクトを開いて右クリックし、現在のプロジェクトを自動的 に読み込むにチェックを入れます。
- 2. Mech-Vizを起動し、プロジェクトを開いて右クリックし、自動的に読み込むにチェックを入 れます。
- 3. Mech-Vizで「ビジョン処理による認識」と「ビジョン処理による移動」ステップを確認し、 ビジョンサービス名で正しいMech-Visionプロジェクトが選択されていることを確認しま す。
- 4. Mech-Centerを実行します。
- 5. 外部信号を確認します。

### <span id="page-29-0"></span>3.2.3. グラフィックボードの間違った設定により、 Mech-Viz を起動できな い

#### 問題のディスクリプション:

OpenGL関連のウィンドウが正しく開かず、Mech-Vizが正常に起動しない場合があります。

#### 影響を受けるバージョン:

Mech-Vizのすべてのバージョン

#### 考えられる理由:

- グラフィックボードのドライバーが正しくありません。
- IPCにグラフィックボードを2枚同時搭載する場合、IPCの構成が低いです。

#### 解決策:

![](_page_30_Picture_0.jpeg)

グラフィックボードのドライバーは、以下のようにチェックします。

- 1. IPC上でPCを右クリックし、管理を選択してコンピュータの管理画面にアクセスします。
- 2. システムツール > デバイスマネージャー > ディスプレイアダプターを順番にクリックし、イ ンストールされているグラフィックボードのドライバーを表示します。
	- ◎ ディスプレイアダプターの下にNVIDIA GeForce xxxxとだけ表示されていれば、グラフ ィックボードのドライバーは正常にインストールされています。
	- Microsoft Basic Display Adapterと表示された場合は、グラフィックボードのドライバ ーがインストールされていないため、再インストールが必要です。ドライバーの更新 は、Windowsの自動更新、またはサードパーティのドライバーソフトウェアで行うこと ができます。

グラフィックボードを2枚同時搭載するIPCについては、以下のようにGPUプログラムを設定し ます。

- 1. IPCのシステムトレイにある をクリックすると、NVIDIAコントロールパネルが表示されま す。
- 2. 3D設定で3D設定の管理を選択します。
- 3. 右側の画面でプログラム設定タブに切り替えます。
- 4. Mech-Vizをカスタマイズするプログラムを選択するに追加します。追加手順は次の通りで す。
	- a. [ 追加 ]をクリックして追加画面に入ります。
	- b. 画面の右下隅にある[ 参照 ]をクリックしてMech-Vizのインストールパスを選択します。
	- c. mmind viz.exeを選択して「開く ] をクリックします。すると、カスタマイズするプロ グラムの追加は完了しました。
- 5. このプログラム用の設定を指定するで、パラメータを設定します。
	- OpenGLレンダリング GPUをグローバル設定(自動選択)を使用するに設定します。
	- 電源管理モードをパフォーマンス最大化を優先に設定します。
- 6. 設定後、 [ 適用 ]をクリックして変更を完了します。

## <span id="page-30-0"></span>3.3. ロボット

## <span id="page-30-1"></span>3.3.1. ロボットがIPCのネットワークに接続されていない

問題のディスクリプション:

PingでロボットとIPC間のネットワーク接続を確認し、Pingが通らないためネットワークが接続 されていないことになります。

#### 考えられる理由:

- LANケーブルが正しく接続されていません。
- ロボットのIPアドレスは、ロボットが接続されているIPCのLANポートのIPアドレスと同じ ネットワークセグメント内にありません。
- ロボットとロボットが接続されているIPCのLANポートとの間でIPアドレスが競合していま す。

#### 解決策:

この問題を解決には、以下の手順を実行します。

- 1. LANケーブルの接続を確認します。
	- a. LANケーブルを再接続または交換し、ネットワークが接続されているかどうかを確認 し ます。ネットワークに接続されていない場合は、次の手順に進みます。
	- b. LANケーブルを使用可能なLANポートに差し込み、 ネットワークが接続されているかど うかを確認 します。それでもネットワークに接続できない場合は、次の手順に進みま す。
- 2. ロボットのIPアドレスと、ロボットが接続されているIPCのLANポートのIPアドレスを確認 し、両方を同じネットワークセグメントに設定します。
	- ロボットのIPアドレスを変更する場合は、ロボットの取扱説明書をご参照ください。
	- ロボットが接続されているIPCのLANポートのIPアドレスを変更する場合、「IPCのIPア ドレスを設定」をご参照ください。
	- IPアドレスは必ず1つ設定する必要があります。そうでない場合はIPの競合が発生します。

## <span id="page-31-0"></span>3.4. IPC

### <span id="page-31-1"></span>3.4.1. IPCに発生した問題(起動不可)

#### 問題のディスクリプション:

IPCが起動できません。

#### 解決策:

Mech-Mind株式会社にお問い合わせください。

<span id="page-32-0"></span>![](_page_32_Picture_0.jpeg)

# 4. FAQ

以下では、よくある質問とその回答を掲載しています。

## Mech-Vision

- [プロジェクトが出力する位置姿勢のZ軸が下向きの場合はどうすればよいですか?](#page-32-1)
- [3Dマッチングをする部品の特徴に応じてモデルを選択するにはどうすればよいですか?](#page-32-2)

## <span id="page-32-1"></span>4.1. プロジェクトが出力する位置姿勢のZ軸が下向きの 場合はどうすればよいですか?

位置姿勢を出力する前に位置姿勢の方向確認と補正を行わなかったため、プロジェクトによっ て出力された位置姿勢のZ軸が下に向かっています。

位置姿勢を出力する前に、ステップ「位置姿勢の座標軸方向を反転」を追加し、パラメータ反 転する軸、方向のタイプ、回転の基準軸をそれぞれZ、負方向、Xに設定することができます。

## <span id="page-32-2"></span>4.2. 3Dマッチングをする部品の特徴に応じてモデルを 選択するにはどうすればよいですか?

3Dマッチングには、部品の種類は多いため、モデルの選択は難しいです。モデルを選択する前 に、部品の特徴を確認する必要があります。

• 部品特徴:

球、円柱、ひし形平面を例とします。下図では、移動前の対象物は黒色、移動後の対象物は オレンジ色で表示されています。同じ移動距離であれば、重なり度合いは高い方から、ひし 形平面>円柱>球となっています。したがって、制約強度は、球>円柱>ひし形となってい ます。3Dマッチングでは、面の数が多いほど制約が強くなると判断できます。

![](_page_33_Picture_0.jpeg)

![](_page_33_Figure_2.jpeg)

![](_page_33_Figure_3.jpeg)

![](_page_33_Figure_4.jpeg)

● モデルの選択方法:

任意の部品に対して、任意の方向に一定距離移動し、移動前と移動後の部品の重なり度合い から使用するモデルを決定します。重なり度合いが高いほど、部品の制約が少なく、エッジ モデルを選択することができます。重なり度合いが低いほど、部品の制約が多く、サーフェ スモデルを選択する必要があります。

<span id="page-34-0"></span>![](_page_34_Picture_0.jpeg)

# 4.3. Mech-Visionはどのような他社製カメラとの接続を サポートしていますか?

詳細は下表に示します。

![](_page_34_Picture_133.jpeg)